## **8.1 Dias não úteis**

Para chegar à página de informações institucionais, o usuário deve clicar no item denominado Dias não úteis, geralmente localizado na seção de Ferramentas. Após clicar no item, o usuário será direcionado à seguinte tela:

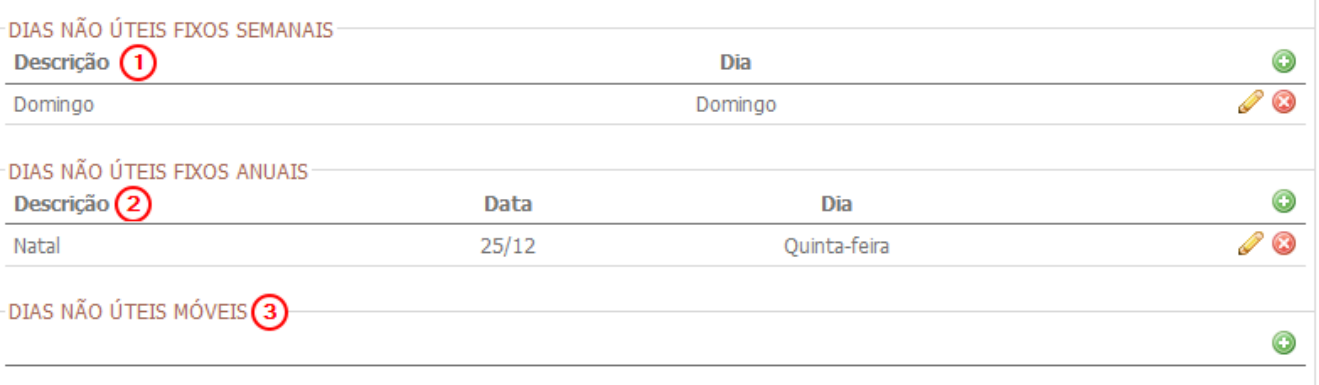

- **1** Tabela dos dias não úteis semanais
- **2** Tabela dos dias não úteis anuais
- **3** Tabela dos dias não úteis móveis. Neste cadastro as datas podem sofrer alterações.
- Uma vez que o dia não útil tenha ocorrido a descrição e data ficarão esmaecidas
- **4** Botões para adicionar, editar ou excluir uma data

Caso o usuário deseje adicionar um dia denominado 'não útil', ele deverá clicar no botão adicionar:

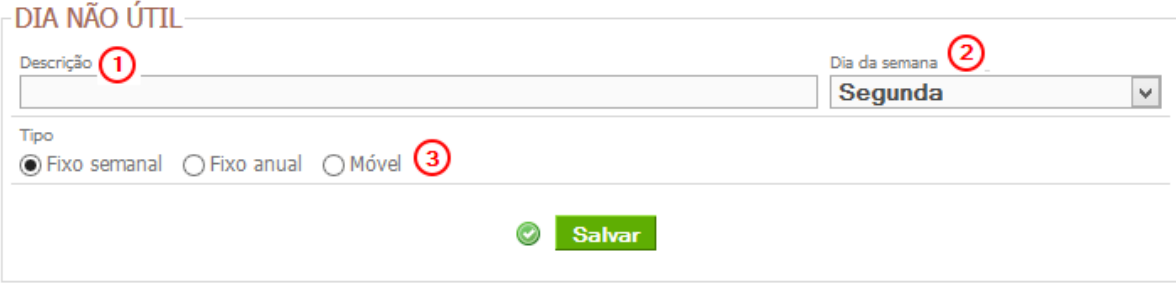

**1** Descrição da data não útil

- **2** Campo destinado à escolha da data.
- Este campo pode sofrer alterações dependendo da escolha do tipo de feriado
- **3** Opções de tipo de feriado

## **8.2 Agendamentos**

Nesta tela, o usuário poderá criar agendamentos que serão utilizados dentro do sistema

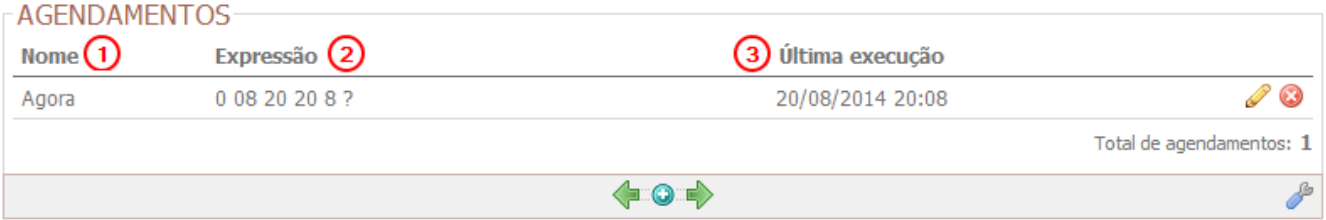

- **1** Nome do agendamento
- **2** Expressão de tempo utilizada
- **3** Última execução do agendamento

Caso o usuário deseje criar um agendamento ele será direcionado à tela de cadastro de agendamento:

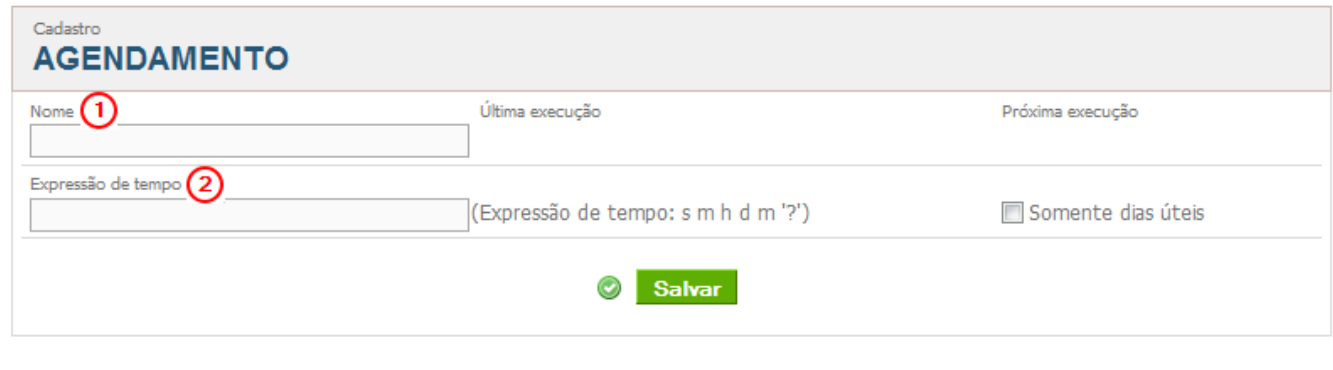

**1** Nome do agendamento

**2** Expressão de tempo a ser utilizada

## **8.3 Gerador de códigos de barra**

Nesta tela, o usuário poderá gerar códigos de barra para informações contidas dentro do sistema.

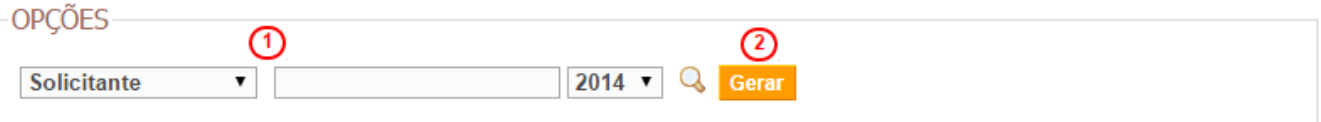

**1** Filtros necessários para gerar o código de barras

**2** Botão para gerar o código de barras.

Após clicar no botão Gerar, uma nova janela abrirá mostrando uma lista com os códigos de barra

## **8.4 Rastro do sistema**

Nesta tela, o usuário poderá rastrear as operações realizadas no sistema por determinados usuários. Note que esta página está obsoleta, portanto não poderá ser configurada.

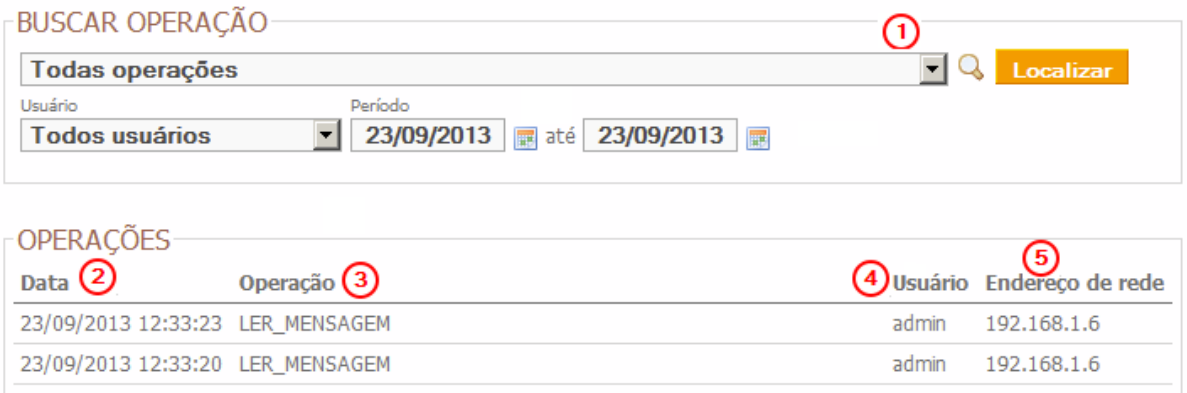

- **1** Filtros para realizar o rastreamento de operações feitas no sistema
- **2** Data na qual a operação foi realizada
- **3** Operação efetuada
- **4** Usuário que efetuou a operação
- **5** Endereço de rede